# Windows 10 アップグレード手順書

(Win7 Win8.1  $-$  64bit)

パナソニック(株) IT プロダクツ事業部 公開:2015 年 09 月 01 日 更新:2015 年 10 月 31 日

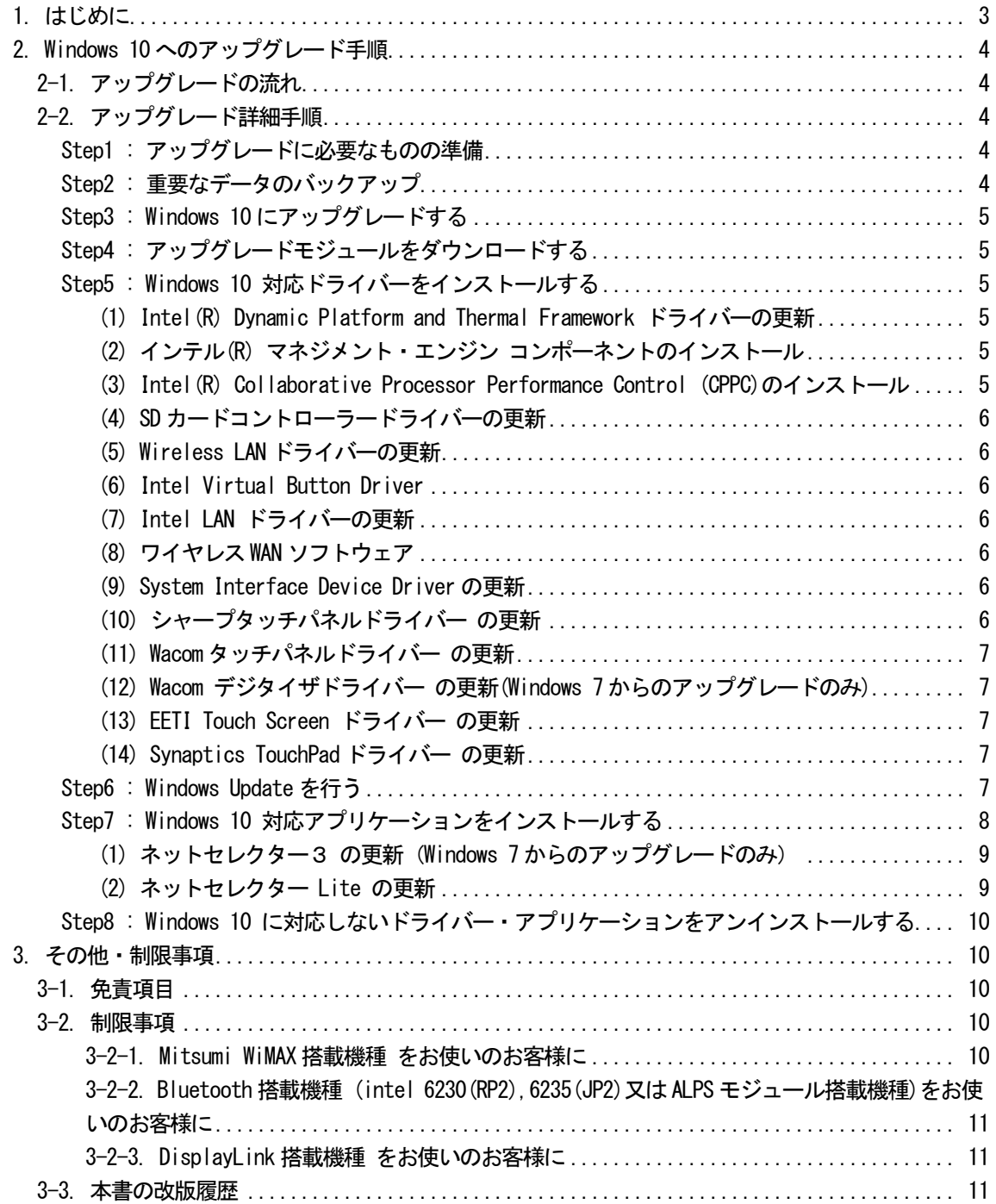

#### 1. はじめに

この説明書は、下記シリーズ (Windows 7 または Windows 8.1) に Windows 10 Pro 64bit をアップグレードするため のものです。

2014 年冬モデル CF-MX3D、MX3Z、MX3B、MX3A シリーズ CF-SX3D、SX3Z、SX3B、SX3A シリーズ CF-LX3D、LX3Z、LX3B シリーズ 2014 年夏モデル CF-MX3J、MX3V、MX3K、MX3L シリーズ / CF-SX3J、SX3V シリーズ / CF-NX3J シリーズ CF-LX3J、LX3V、LX3K シリーズ 2014 年春モデル CF-MX3S、MX3T、MX3G、MX3H(\*)、MX3R シリーズ CF-AX3S、AX3G、AX3H、AX3R シリーズ / CF-SX3S、SX3T、SX3G、SX3H シリーズ CF-NX3G、NX3R シリーズ / CF-LX3S、LX3T、LX3G、LX3H、LX3R シリーズ 2013 年冬モデル CF-AX3N、AX3Y、AX3E、AX3F、AX3X シリーズ / CF-SX3N、SX3Y、SX3E、SX3F シリーズ CF-NX3Y、NX3E、NX3F、NX3X シリーズ / CF-LX3N、LX3Y、LX3F、LX3E、LX3X シリーズ 2013 年夏モデル CF-AX3W、AX3C シリーズ タフブック CF-C2C シリーズ タフパッド FZ-G1F シリーズ FZ-M1A、FZ-M1C シリーズ

アップグレードを実行する前にWindows 10 サポート評価情報」ページの記載事項を必ずご確認ください。 サポート評価情報に記載の注意事項を守らずにアップグレードされた場合、正常に動作しなくなる場合があります。

#### Windows 10 サポート評価情報

http://askpc.panasonic.co.jp/win10/up/

#### 【お願い】

#### (1) リカバリーディスクを作成されていない場合

アップグレードを実行する前に、必ずリカバリーディスクを作成してください。 アップグレード後は、リカバリーディスクを作成できなくなる場合があります。 作成手順は、本体に付属している「取扱説明書 基本ガイド」をご参照ください。 http://askpc.panasonic.co.jp/beginner/guide/eight07/7008.html

#### (2) Windows 7 でクイックブートマネージャーを有効に設定されている場合

アップグレードを実行する前に、クイックブートマネージャーをアンインストールしてください。 有効に設定していると、Windows 10 へのアップグレードに失敗することがあります。

#### (3) 指紋センサー搭載モデルをお使いの場合

指紋を登録した状態でWindows 10 アップグレードすると、指紋でのWindows ログオンができなくなり、再設定 が必要です。

※指紋認証以外でのログオンパスワードをご確認ください。

## 2. Windows 10 へのアップグレード手順

#### 2-1. アップグレードの流れ

アップグレードは必ず以下の順番で行ってください。

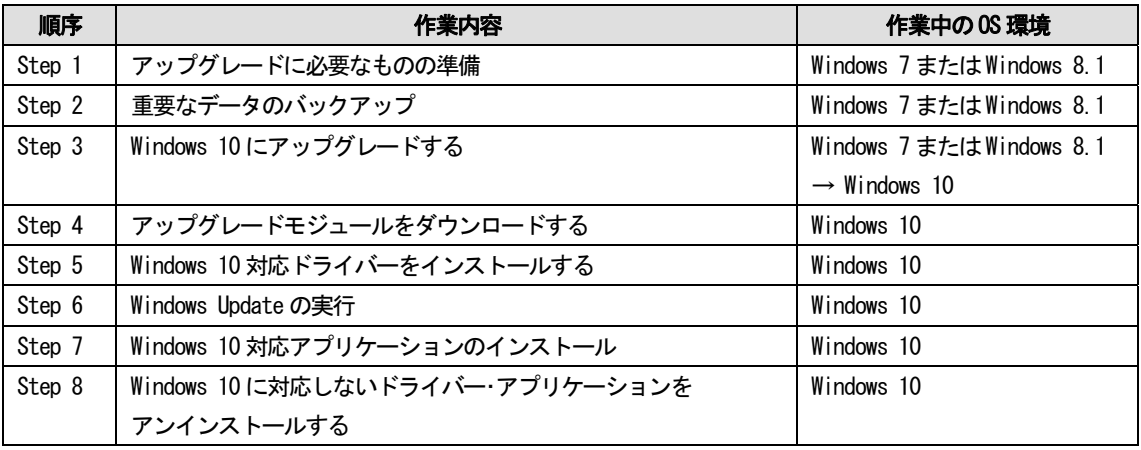

それぞれの詳細手順は、以降に記載する内容をご参照ください。

なお、本書に記載される手順は、本体のリカバリーを行い工場出荷状態の環境から Windows 10 へアップグレードし た場合の手順をご紹介しています。

# 2-2. アップグレード詳細手順

全ての作業(アップグレードモジュールのダウンロード、モジュールの展開、ドライバー・アプリケーショ ンのインストール作業まで)は、管理者権限の1人のユーザーにログオンし、以降の操作は管理者モードで 行ってください。

#### Step1 : アップグレードに必要なものの準備

アップグレードを行う前に、以下のものをあらかじめご用意ください。

- AC アダプター(本体に装着してご利用ください)
- バッテリーパック(本体に装着してご利用ください)
- 対象機種のプロダクトリカバリーDVD-ROM
- お客様がインストールされたアプリケーションや、ご使用中の周辺機器のWindows 10 対応情報
- 取扱説明書
- 無線切り替えスイッチ(WIRELESS) を搭載しているモデルでは、無線切り替えスイッチ (WIRELESS) を ON に します。

#### Step2 : 重要なデータのバックアップ

お客様が作成された HDD (あるいは SSD) 内のデータは、必ず外部メディア (外付け HDD、USB メモリ、メモリカー ド、記録型 DVD など)にバックアップを取ってください。

アプリケーションによっては、今お使いいただいている Windows 上で設定された内容を、Windows 10 アップグレー ド後に引き継げないものがあります。必要な設定はメモに控えておき、Windows 10 アップグレードおよびアプリケ ーションをインストールした後に再度設定してください。

#### Step3 : Windows 10 にアップグレードする

Windows Update で「今すぐチェックする」で重要な更新プログラムをインストールしてください。 「今すぐ再起動」が表示された場合には再起動してください。 「Windows 10 にアップグレードする」を選択して、以下マイクロソフトホームページの指示に従ってアップグレー ドを行ってください。

#### Step4 : アップグレードモジュールをダウンロードする

- 1) 対象機種のアップグレード更新プログラムをホームページからダウンロードし、内蔵 HDD (あるいは内蔵 SSD) や外部メディア(外付け HDD、USB メモリ、メモリカード、記録型 DVD など)に保存します。 ダウンロードするファイルは機種により異なります。各機種のダウンロードページより該当する機種のファイ ルをダウンロードしてください。
- 2) ダウンロードしたプログラムすべてを、以下の手順で解凍してください。
	- (1) ダウンロードしたプログラムをダブルクリックして実行します。 「ユーザーアカウント制御」ウィンドウが表示されたら、 [はい(Y)] をクリックします。
	- (2) 使用許諾契約の画面が表示されますので、内容をよくお読みいただき、[はい(Y)]をクリックしてください。
	- (3) 展開先フォルダを設定する画面が表示されます。プログラムが自動的に作成しますので、特に変更する必 要はありません。標準では「c:\util10」あるいは「c:\util10\_a0」が設定されています。 [OK]をクリックしてください。
	- (4) 展開されたフォルダが表示されますので、閉じてください。 (ファイル容量が大きい場合は、展開に時間がかかります。)

#### Step5 : Windows 10 対応ドライバーをインストールする

#### (1) Intel(R) Dynamic Platform and Thermal Framework ドライバーの更新

Windows Update から提供されておりますので、後の Step6 でまとめてWindows Update を行ってください。

#### (2) インテル(R) マネジメント・エンジン コンポーネントのインストール

Windows Update から提供されておりますので、後の Step6 でまとめてWindows Update を行ってください。

- (3) Intel (R) Collaborative Processor Performance Control (CPPC)のインストール (Windows 7 からのアップグレードの場合)
	- 1) エクスプローラーで C:\ util10\drivers\cppc フォルダを開きます。
	- 2) フォルダ内の setup(.exe) を右クリックし、[管理者として実行]をクリックします。

以降、メッセージに従って、インストールを実行してください。

#### (Windows 8.1 からのアップグレードの場合)

Windows Update から提供されておりますので、後の Step6 でまとめてWindows Update を行ってください。

#### (4) SD カードコントローラードライバーの更新

- 1) エクスプローラーで、C:\Util10\drivers\sd\_o2 フォルダを開きます。
- 2) フォルダ内の setup(.exe)を右クリックし、[管理者として実行]をクリックします。
- 以降、メッセージに従って、インストールを実行してください。

#### (5) Wireless LAN ドライバーの更新

- 1) Step8 の手順に従って、「インテル(R) PROSet/Wireless ソフトウェア」をアンインストールします。
- 2) エクスプローラーで、C:\Util10\drivers\wlan\Win7Plus\Win64\Install フォルダを開きます。
- 3) フォルダ内の silent\_MWT\_DisWoWLAN (.bat)を右クリックし、[管理者として実行]をクリックします。
- 4) コマンドプロンプト画面が表示されます。コマンドプロンプト画面が自動的に閉じるまで待ちます。

#### (6) Intel Virtual Button Driver

#### [CF-MX3, FZ-M1A, FZ-M1C, FZ-G1F - Windows 7 からのアップグレード]

- 1) エクスプローラーで、C:\Util10\drivers\vbd フォルダを開きます。
- 2) フォルダ内の setup(.exe)を右クリックし、[管理者として実行]をクリックします。
- 以降、メッセージに従って、インストールを実行してください。

#### (7) Intel LAN ドライバーの更新

#### [LAN ポート搭載モデル]

- 1) エクスプローラーで、C:\util10\_a0\drivers\lan フォルダを開きます。
- 2) フォルダ内の Pinstall(.bat)を右クリックし、[管理者として実行]をクリックします。
- 3) コマンドプロンプト画面が表示されます。コマンドプロンプト画面が自動的に閉じるまで待ちます。

#### (8) ワイヤレス WAN ソフトウェア

#### [ワイヤレス WAN 搭載モデル - Windows 7 からのアップグレード]

- 1) エクスプローラーで、C:\util10\drivers\wwan 17 フォルダを開きます。
- 2) フォルダ内の GenericDriverSetup(.exe)を右クリックし、[管理者として実行]をクリックします。

以降、メッセージに従って、インストールを実行してください。

#### (9) System Interface Device Driver の更新

- 1) エクスプローラーで、C:\util10\drivers\sid フォルダを開きます。
- 2) フォルダ内の Pinstall(.bat)を右クリックし、[管理者として実行]をクリックします。
- 3) コマンドプロンプト画面が表示されます。コマンドプロンプト画面が自動的に閉じるまで待ちます。

#### (10) シャープタッチパネルドライバー の更新

#### [CF-MX3, FZ-M1C - Windows 7 からのアップグレード]

デバイスマネージャー上で、[Sharp Touch Panel Controller LR388K4]を削除してください。 デバイスマネージャー上に該当デバイスが存在しない場合はこの手順は不要です。

- 1) デバイスマネージャーで、Sharp Touch Panel Controller LR388K4 を右クリックし、[削除]をクリックす る。
- 2) デバイスのアンインストールの確認画面で「このデバイスのドライバーソフトウェアを削除する」にチェ ックを入れ[OK]をクリックする。
- 3) デバイスマネージャーで、[操作]→[ハードウェア変更のスキャン]を実行する。
- 4) PC を再起動します。

#### (11) Wacom タッチパネルドライバー の更新

#### [CF-C2 - Windows 7 からのアップグレード]

デバイスマネージャー上で、[Wacom Touch Panel Driver]を削除してください。 デバイスマネージャー上に該当デバイスが存在しない場合はこの手順は不要です。

- 1) デバイスマネージャーで、Wacom Touch Panel Driver を右クリックし、[削除]をクリックする。
- 2) デバイスのアンインストールの確認画面で「このデバイスのドライバーソフトウェアを削除する」にチェ ックを入れ[OK]をクリックする。
- 3) デバイスマネージャーで、[操作]→[ハードウェア変更のスキャン]を実行する。
- 4) PC を再起動します。

# (12) Wacom デジタイザドライバー の更新(Windows 7 からのアップグレードのみ) [FZ-G1 - Windows 7 からのアップグレード]

デバイスマネージャー上で、[WacomPen]を削除してください。

デバイスマネージャー上に該当デバイスが存在しない場合はこの手順は不要です。

- 1) デバイスマネージャーで、[ヒューマン インターフェース ドライバ]の下の [Wacom Pen]を右クリックし、 [削除]をクリックする。
- 2) デバイスのアンインストールの確認画面で「このデバイスのドライバーソフトウェアを削除する」にチェ ックを入れ[OK]をクリックする。
- 3) デバイスマネージャーで、[操作]→[ハードウェア変更のスキャン]を実行する。
- 4) PC を再起動します。

#### (13) EETI Touch Screen ドライバー の更新

#### [CF-AX, CF-LX, FZ-G1 - Windows 7 からのアップグレード]

デバイスマネージャー上で、[EETI Touch Screen Driver]を削除してください。

デバイスマネージャー上に該当デバイスが存在しない場合はこの手順は不要です。

- 1) デバイスマネージャーで、EETI Touch Screen Driver を右クリックし、[削除]をクリックする。
- 2) デバイスのアンインストールの確認画面で「このデバイスのドライバーソフトウェアを削除する」にチェ ックを入れ[OK]をクリックする。
- 3) デバイスマネージャーで、[操作]→[ハードウェア変更のスキャン]を実行する。
- 4) PC を再起動します。

#### (14) Synaptics TouchPad ドライバー の更新

#### **[CF-MX3HDXBP** のみ**]**

- 1) デバイスマネージャーで、"マウスとそのほかのポインティングデバイス" > "Synaptics HID TouchPad" を右クリックし、"ドライバーソフトウェアの更新"を実行する。
- 2) "ドライバーソフトウェアの最新版を自動検索します"を選択し、ドライバーを更新する。

#### Step6 : Windows Update を行う

- (1) スタートボタンをクリックして[設定] →[更新とセキュリティ] でWindows Update 画面に入ります。
- (2) [更新プログラムのチェック]で更新プログラムをインストールしてください。

# Step7 : Windows 10 対応アプリケーションをインストールする

次のアプリケーションがインストールされている場合は、次の手順 1、手順2 に従ってインストールしてください。 ※必須ではないアプリケーションは、利用している場合のみインストールしてください。

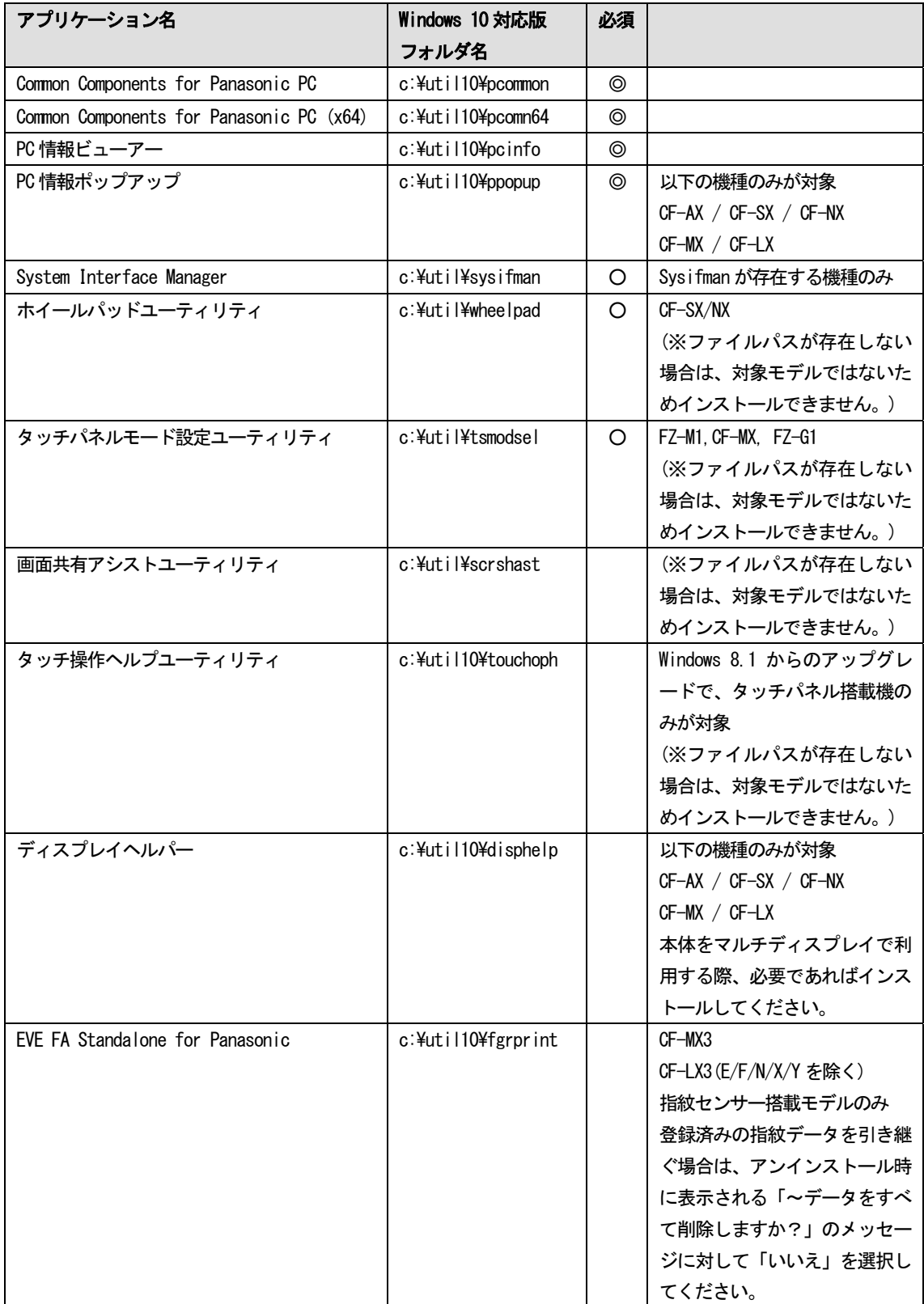

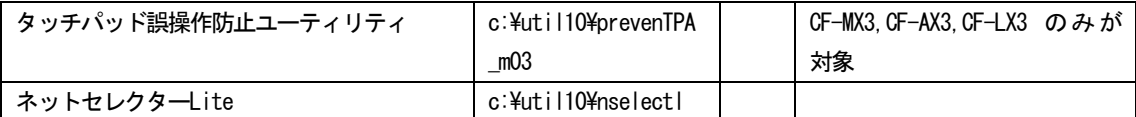

手順 1. Windows 7 または Windows 8.1 のアプリケーションをアンインストールする

- 1) マウスカーソルをデスクトップ画面の左下の角に移動し、マウスを右クリック(Windows キー + x) で表示される管理メニューから、[プログラムと機能]をクリックします。
- 2) 該当するアプリケーションをクリックした後、[アンインストール]をクリックします。 該当するアプリケーションが表示されていない場合は、手順 2 にすすんでください。
- 3) 以降、画面の指示に従って、アンインストールを完了します。
- 4) アンインストール後、再起動すると PC 情報ポップアップの「エラー検出のお知らせ」で「必要なアプリケーシ ョンが正常に動作していません」と表示される場合があります。[修復する]を実行せずに、手順 2.にすすんで ください。

手順 2. Windows 10 対応版をインストールする

- 1) エクスプローラーで該当するフォルダを開きます。
- 2) フォルダ内の[setup]を右クリックし、[管理者として実行]をクリックします。 setup という名前のファイルが 2 つ以上ある場合は、[種類]に[アプリケーション]と表示されているファイル を右クリックしてください。
- 3) 以降、画面の指示に従って、インストールを完了してください。

#### ※以下は、各アプリケーションでデータを引き継いで、ご使用になりたい方のみ作業を行ってください。

#### (1) ネットセレクター3 の更新(Windows 7 からのアップグレードのみ)

Windows 7 のプロファイル情報など設定を引き継ぐ作業を行います。 設定を引き継がない場合、以降の作業は不要です。

- 1) エクスプローラーで、C:\util10\ ns3cvt フォルダを開きます。
- 2) フォルダ内の ns3cvt(.bat) を右クリックし、[管理者として実行]をクリックします。
- 3) 以降、メッセージに従って、引き継ぎ処理を実行してください。 引き継いだ設定は本体再起動後に反映されます。

#### (2) ネットセレクター Lite の更新

Windows 7 または Windows 8.1 のプロファイル情報など設定を引き継ぐ作業を行います。 設定を引き継がない場合、以降の作業は不要です。

- 1) エクスプローラーで、C:\util10\ nslcvt フォルダを開きます。
- 2) フォルダ内の nslcvt(.bat) を右クリックし、[管理者として実行]をクリックします。
- 3) 以降、メッセージに従って、引き継ぎ処理を実行してください。 引き継いだ設定は本体再起動後に反映されます。

#### Step8 : Windows 10 に対応しないドライバー・アプリケーションをアンインストールする

次のアプリケーションがインストールされている場合は、次の手順に従ってアンインストールしてください。

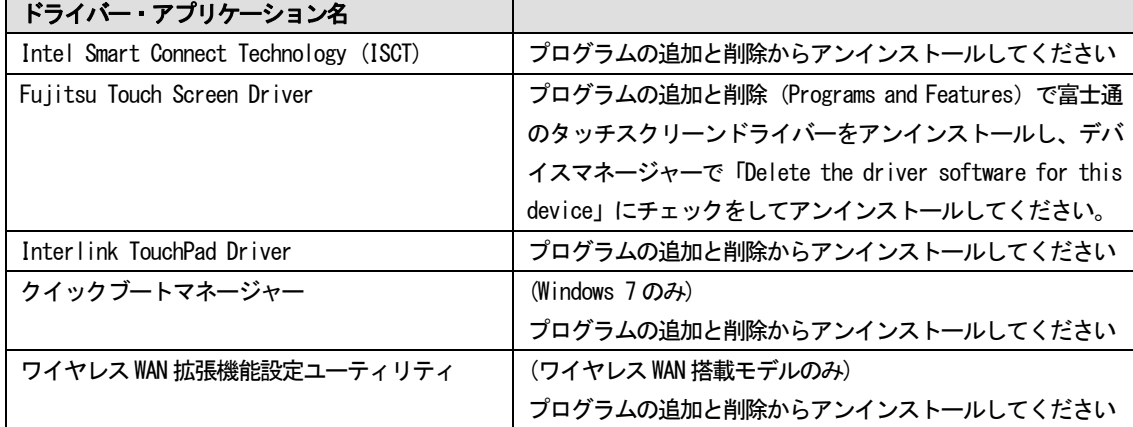

手順. Windows 7 または Windows 8.1 のアプリケーションをアンインストールする

- 1) マウスカーソルをデスクトップ画面の左下の角に移動し、マウスを右クリック(Windows キー + x) で表示される管理メニューから、[プログラムと機能]をクリックします。
- 2) 該当するアプリケーションをクリックした後、[アンインストール]をクリックします。
- 3) 以降、画面の指示に従って、アンインストールを完了します。

#### 3. その他・制限事項

#### 3-1. 免責項目

本ソフトウェアのご使用にあたり生じたお客様の損害及び第三者からのお客さまに対する請求については、 パナソニック株式会社は一切その責任を負いません。

#### 3-2. 制限事項

#### 3-2-1. Mitsumi WiMAX 搭載機種 をお使いのお客様に

WiMAX Connection Utility が正しく起動しないことがあります。

#### (Windows 8.1 からアップグレードした場合)

起動するごとに以下のエラーメッセージが表示される。

「WiMAX コネクションユーティリティが正常に起動しません。再度インストールしてください。」

#### (Windows 7 からアップグレードした場合)

WiMAX CU を起動できない。

Windows 10 では、WiMAX の使用はサポートされません。

以下の手順で回復しない場合は、元の OS に戻してください。

- (1) エラーダイアログが開いている場合は閉じてください。
- (2) 以下の手順でアンインストール・インストールを実行してください。
	- 1) エクスプローラーでC:\util10\drivers\wimax フォルダを開きます。
	- 2) フォルダ内の Setup(.exe) をダブルクリックし、Remove を選択します。
	- 3) 以降、メッセージに従って、アンインストールを実行してください。(PC 再起動がかかります)
	- 4) エクスプローラーで C:\util10\drivers\wimax フォルダを開きます。
- 5) フォルダ内の Setup(.exe) をダブルクリックします。
- 6) 以降、メッセージに従って、インストールを実行してください。
- (3) (Windows 7 のみ以下も実施)エラーダイアログを閉じ、protocol driver を手動インストールします。
	- 1) タスクトレイのネットワークアイコンを右クリック⇒ネットワークと共有センターを開きます。
	- 2) アダプター設定の変更⇒Mitsumi WiMAX Network Adapter を右クリック⇒プロパティを選択します。
	- 3) インストールボタンを押す⇒プロトコルを選択して追加ボタンを押します
	- 4) MITSUMI ELECTRIC CO.,LTD.を選択⇒日付が 2013/5/31 の Protocol Driver を選択して OK ボタンを押し ます。
	- 5) プロパティ画面を閉じて、PC を再起動します。

# 3-2-2. Bluetooth 搭載機種 (intel 6230(RP2),6235(JP2)又は ALPS モジュール搭載機種)をお使いの お客様に

Bluetooth が動作しない場合には、一旦アンインストールしていただき、エクスプローラーで C:\util\drivers\bt\_i7265 の Pinstall(.bat)で再インストールしてください。 回復しない場合は、元の OS に戻していただき、デバイスメーカーからWindows Update で更新されるのを お待ちください。

#### 3-2-3. DisplayLink 搭載機種 をお使いのお客様に

Windows 10 用 Driver が Displaylink 社より公開される予定ですのでWindows Update で更新されるのをお待ちくだ さい。

### 3-3. 本書の改版履歴

2015 年 09 月 01 日:初版 2015 年 09 月 29 日:2 版 2015 年 10 月 13 日:3 版 2015 年 11 月 30 日:4 版 2016 年 10 月 31 日:5 版